# Jabber for Windowsでオーディオキャプチャダ ンプを収集する方法

# 内容

概要 実行手順 Audacityでオーディオを再生する方法

## 概要

このドキュメントでは、Jabber for Windowsの音声品質の問題のトラブルシューティングに役立 つように、Windows PCでオーディオパケットをファイルの場所にダンプするように設定する方 法について説明します。多くの場合、管理者とCisco Technical Assistance Center(TAC)のエンジ ニアは、Jabberユーザが発信者を明確に聞くことができない、またはその逆の問題をトラブルシ ューティングします。 これらの問題のすべてが、Jabberの障害に対応しているわけではありま せん。これらの問題は、Windowsオペレーティングシステム、ネットワークインターフェイスカ ード(NIC)またはパーソナルコンピュータ(PC)のオーディオドライバが原因で発生する可能性があ ります。次のドキュメントは、管理者またはTACエンジニアがJabberの音声品質の問題を切り分 けるのに役立ちます。

## 実行手順

ステップ 1: まず、エンドユーザのPC上にディレクトリを作成して、オーディオダンプを保存 します。

• 例: C:\JabberAudioDump

ステップ 2: ユーザPCでPME AUDIOIO DUMP DIRという名前の環境変数を設定します。

ダンプを保存するディレクトリに環境変数の値を設定します。例:C:\JabberAudioDump [ス ● タート] > [コンピュータ]を右クリック> [プロパティの選択] > [システムの詳細設定]を選択し ます。 [System Properties]ウィンドウで、[Advanced]タブを選択します 環境変数の選択 [New]を選択します

以前のWindowsバージョンの場合:

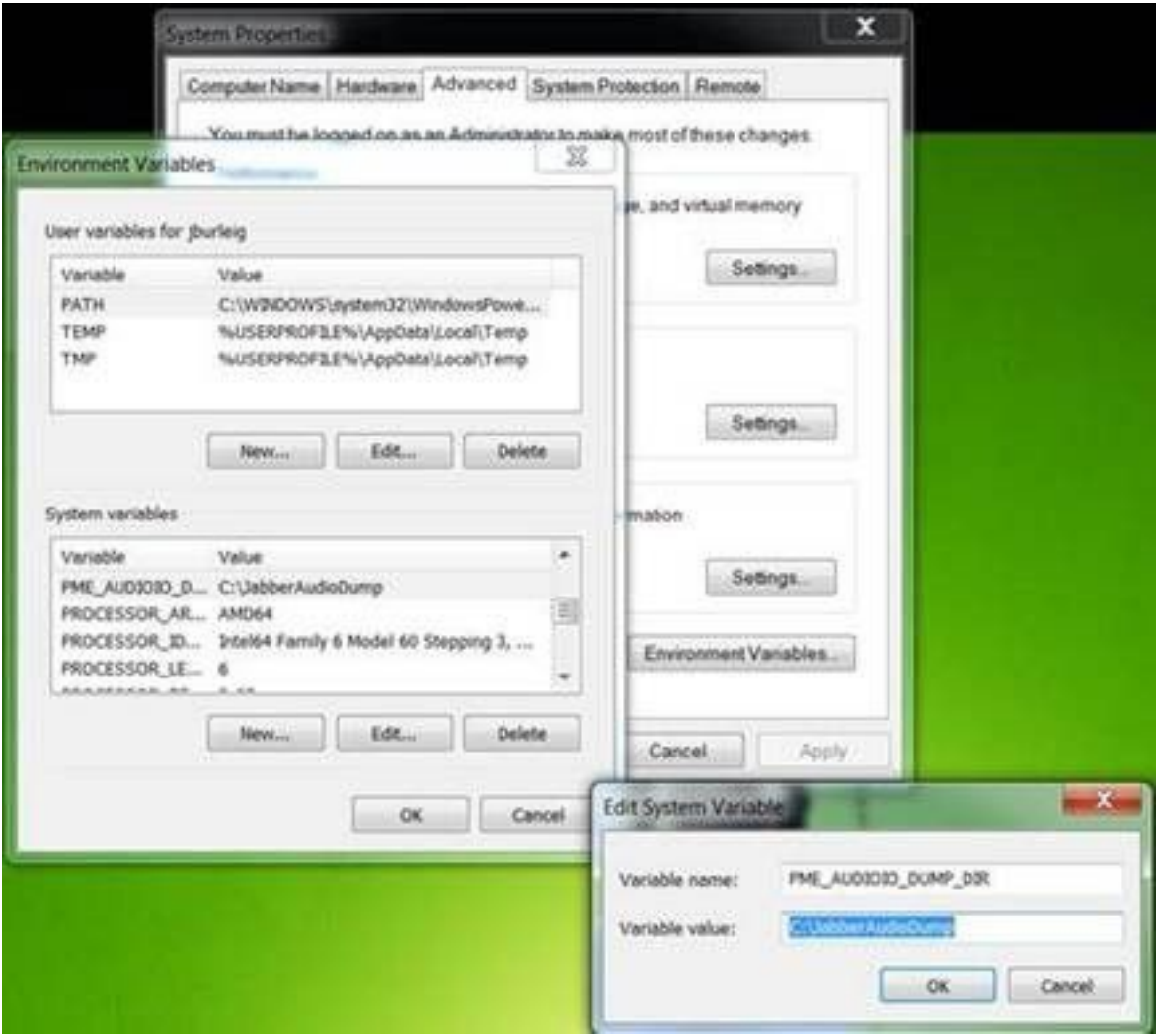

#### 新しいWindowsバージョンの場合:

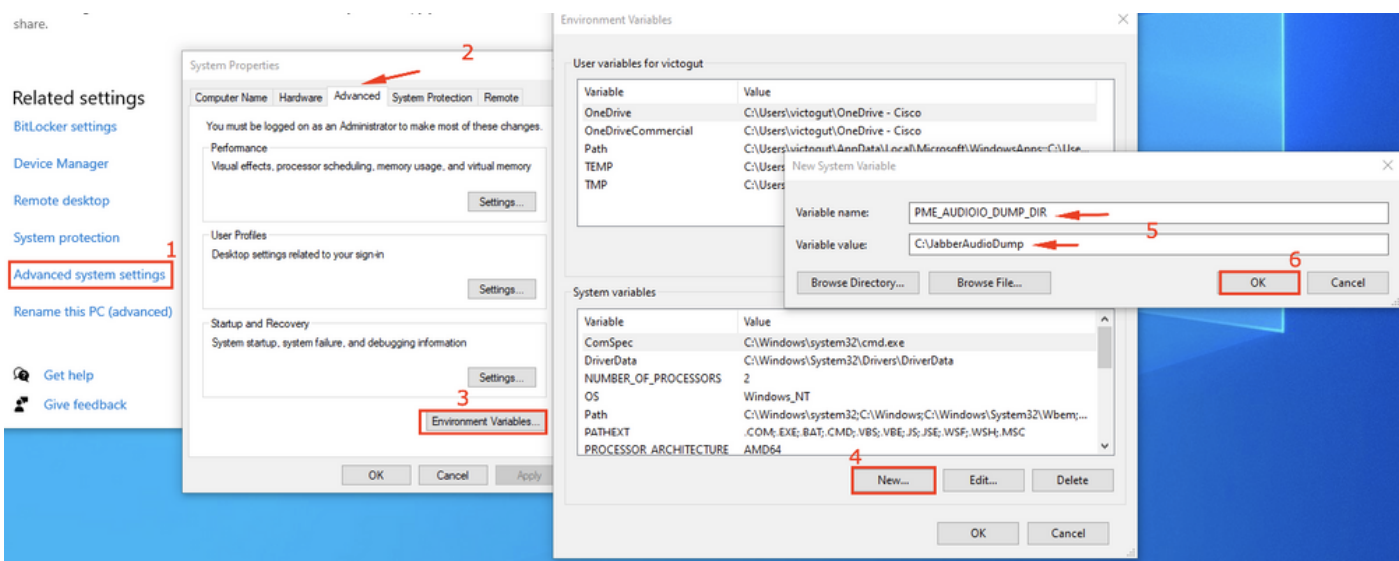

ステップ3:PCでJabberが実行されていないことを確認します。

ステップ 4: Jabberを起動し、音声の問題を再現する

ステップ5:ステップ1で作成したディレクトリに移動し、これらのファイルが存在することを確 認します。

● ダンプには7つのファイルが含まれています。

Audioiostatistics.txtringbuffer\_capture.txtringbuffer\_playout.txtmInFromMic.raw(jabber側のロ ーカル音声)mInFromNetwork.raw(リモート側からの音声)mOutToSpeaker.raw(リモー ト側からの音声)mOutToNetwork.raw(jabber側のローカル音声)

手順 6: TACで作業していて、すべてのファイルが正しく作成されている場合は、.rawファイル がかなり大きくなる可能性があるため、ディレクトリを圧縮します。Jabber問題レポートとオー ディオダンプファイルをケースファイルアップロー[ダにアップロードします](https://cway.cisco.com/csc)。

#### Audacityでオーディオを再生する方法

ステップ 1: Audacityの起動

#### ステップ2: .rawファイルをAudacityにインポートする

• Audacityで、「ファイル」>「インポート」>「Rawデータ」に移動します。 .rawファイルが 保存されているディレクトリに移動し、リッスンする.rawファイルを選択します。 インポー トのパラメータを入力するよう求められます。通常はデフォルト値で十分です。

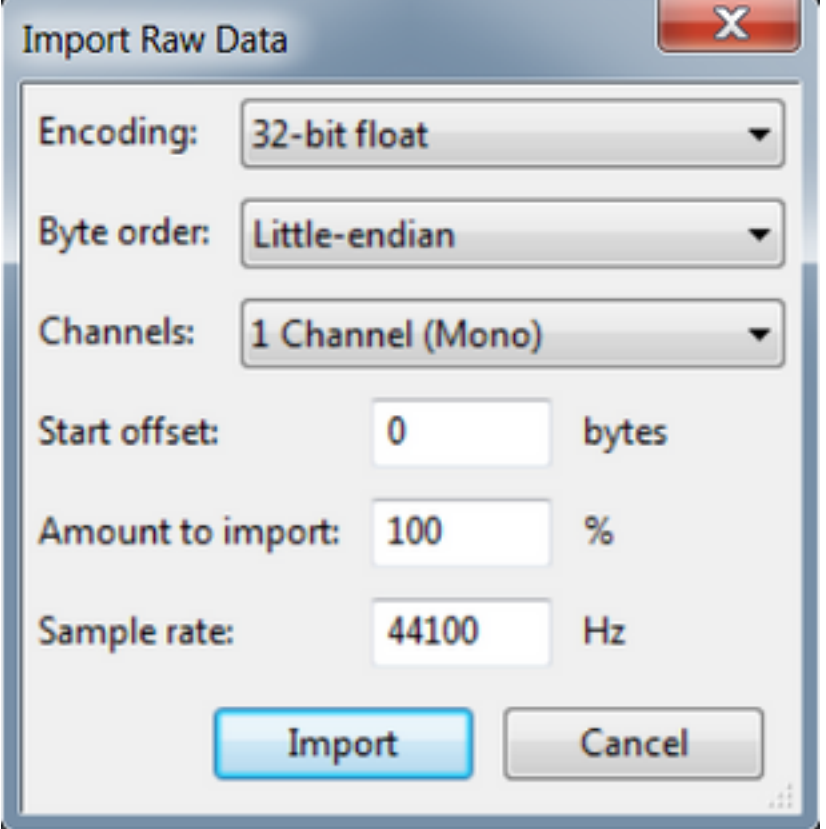

#### ステップ3:次に、再生ボタンを押してオーディオを再生できます。

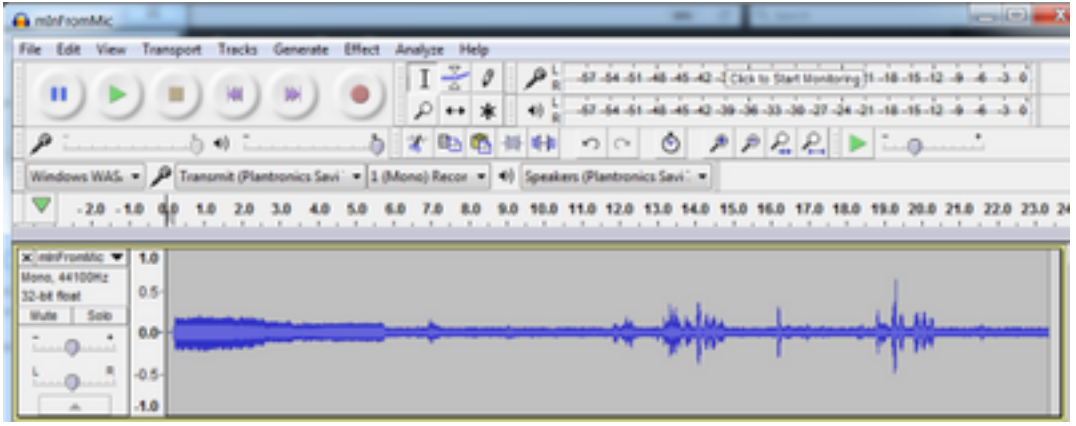

注:オーディオの再生が速すぎるか、遅すぎる場合は、アプリケーションの下部にある Hzレベルで再生し、再生を高速化または減速できます

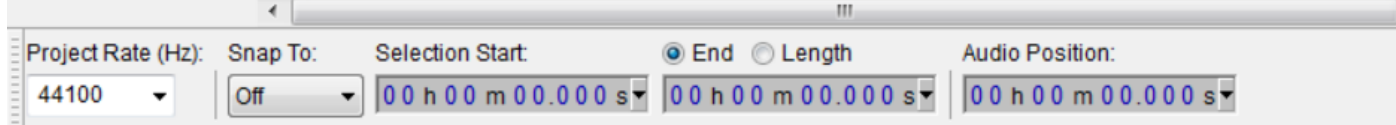